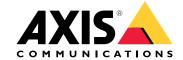

# Содержание

| Find the device on the network4Access the device4Secure passwords4Additional settings6Webpage overview6Image quality6Overlays8Pan, tilt, and zoom (PTZ)9Streaming and storage9Events11Applications14Troubleshooting15Reset to factory default settings15Check the current firmware15Upgrade the firmware15      |
|----------------------------------------------------------------------------------------------------|
| Secure passwords 4  Additional settings 6  Webpage overview 6  Image quality 6  Overlays 8  Pan, tilt, and zoom (PTZ) 9  Streaming and storage 9  Events 11  Applications 11  Applications 14  Troubleshooting 15  Reset to factory default settings 15  Check the current firmware 15  Upgrade the firmware 15 |
| Additional settings6Webpage overview6Image quality6Overlays8Pan, tilt, and zoom (PTZ)9Streaming and storage9Events11Applications14Troubleshooting15Reset to factory default settings15Check the current firmware15Upgrade the firmware15                                                                        |
| Webpage overview6Image quality6Overlays8Pan, tilt, and zoom (PTZ)9Streaming and storage9Events11Applications14Troubleshooting15Reset to factory default settings15Check the current firmware15Upgrade the firmware15                                                                                            |
| Webpage overview6Image quality6Overlays8Pan, tilt, and zoom (PTZ)9Streaming and storage9Events11Applications14Troubleshooting15Reset to factory default settings15Check the current firmware15Upgrade the firmware15                                                                                            |
| Image quality6Overlays8Pan, tilt, and zoom (PTZ)9Streaming and storage9Events11Applications14Troubleshooting15Reset to factory default settings15Check the current firmware15Upgrade the firmware15                                                                                                    |
| Overlay's8Pan, tilt, and zoom (PTZ)9Streaming and storage9Events11Applications14Troubleshooting15Reset to factory default settings15Check the current firmware15Upgrade the firmware15                                                                                                    |
| Pan, tilt, and zoom (PTZ) 9 Streaming and storage 9 Events 11 Applications 14 Troubleshooting 15 Reset to factory default settings 15 Check the current firmware 15 Upgrade the firmware 15                                                                                                    |
| Streaming and storage 9 Events 11 Applications 14 Troubleshooting 15 Reset to factory default settings 15 Check the current firmware 15 Upgrade the firmware 15                                                                                                    |
| Events                                                                                                    |
| Applications                                                                                                    |
| Troubleshooting15Reset to factory default settings15Check the current firmware15Upgrade the firmware15                                                                                                    |
| Reset to factory default settings                                                                                                    |
| Upgrade the firmware                                                                                                    |
| Upgrade the firmware                                                                                                    |
| opgiaac the minimale interest in the                                                                                                    |
| Technical issues, clues and solutions                                                                                                    |
| Performance considerations                                                                                                    |
| Specifications                                                                                                    |
| LED indicators                                                                                                    |
| SD card slot                                                                                                    |
| Buttons                                                                                                    |
| Connectors                                                                                                    |

# Product overview

# **Product overview**

### ПРИМЕЧАНИЕ.

Make sure the dome is attached in operation mode, otherwise focus may be affected.

- 1 Part number (P/N) & Serial number (S/N)
- 2 Network connector (PoE+)
- 3 Multi-connector
- 4 Dome
- 5 SD card slot
- 6 Status LED indicator
- 7 Control button
- 8 Power button

### Find the device on the network

### Find the device on the network

To find Axis devices on the network and assign them IP addresses in Windows®, use AXIS IP Utility or AXIS Device Manager. Both applications are free and can be downloaded from axis.com/support.

For more information about how to find and assign IP addresses, go to How to assign an IP address and access your device.

### Access the device

- Open a browser and enter the IP address or host name of the Axis device.
   If you do not know the IP address, use AXIS IP Utility or AXIS Device Manager to find the device on the network.
- 2. Enter the username and password. If you access the device for the first time, you must set the root password. See .
- 3. The live view page opens in your browser.

### Secure passwords

### Важно!

Axis devices send the initially set password in clear text over the network. To protect your device after the first login, set up a secure and encrypted HTTPS connection and then change the password.

The device password is the primary protection for your data and services. Axis devices do not impose a password policy as they may be used in various types of installations.

To protect your data we strongly recommend that you:

- Use a password with at least 8 characters, preferably created by a password generator.
- Don't expose the password.
- Change the password at a recurring interval, at least once a year.

#### Set a new password for the root account

#### Важно!

The default administrator username is root. If the password for root is lost, reset the device to factory default settings. See

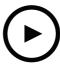

Для просмотра видео откройте веб-версию данного документа.

www.axis.com/products/online-manual/42112#t10098905

Support tip: Password security confirmation check

- 1. Type a password. Follow the instructions about secure passwords. See .
- 2. Retype the password to confirm the spelling.

# Find the device on the network

3. Click Create login. The password has now been configured.

# Additional settings

## Additional settings

### Webpage overview

- 1 Live view control bar
- 2 Live view
- 3 Product name
- 4 User information, color themes, and help
- 5 Video control bar
- 6 Settings toggle
- 7 Settings tabs

### Need more help?

You can access the built-in help from the device's webpage. The help provides more detailed information on the device's features and their settings.

# Image quality

### Adjust the focus faster with focus recall areas

To save the focus settings at a specific pan/tilt range, add a focus recall area. Each time the camera moves into that area it recalls the previously saved focus. It's enough to cover half of the focus recall area in the live view.

We recommend the focus recall feature in the following scenarios:

- When there is a lot of manual operation in live view, for example with a joystick.
- Where PTZ preset positions with manual focus are not efficient, for example movements where the focus setting changes continuously.
- In low-light scenarios, where the autofocus is challenged by the lighting conditions.

### Важно!

- The focus recall overrides the camera's autofocus at the specific pan/tilt range.
- A preset position overrides the focus setting saved in the focus recall area.
- The maximum number of focus recall areas is 20.

### Create a focus recall area

- 1. Pan, tilt, and zoom into the area where you would like to have focus.
  - As long as the focus recall button shows a plus , you can add a focus recall area in that position.
- 2. Adjust the focus.
- 3. Click the focus recall button.

#### Delete a focus recall area

1. Pan, tilt, and zoom into the focus recall area you want to delete.

# Additional settings

The focus recall button toggles to minus when the camera detects a focus recall area: .

2. Click the focus recall button.

#### Select exposure mode

There are different exposure mode options in the camera that adjusts aperture, shutter speed, and gain to improve image quality for specific surveillance scenes. Go to Settings > Image > Exposure and select between the following exposure modes:

- For most use cases, select Automatic exposure.
- If you need full control of all parameters, mostly useful for scenes with little change in lighting, select Manual.

### Benefit from IR light in low-light conditions using night mode

Your camera uses visible light to deliver color images during the day. As the available light diminishes, you can set the camera to automatically shift to night mode, in which the camera uses both visible light and near-infrared light to deliver black-and-white images. Since the camera uses more of the available light it can deliver brighter, more detailed, images.

- 1. Go to Settings > Image > Day and night, and make sure that the IR cut filter is set to Auto.
- 2. To determine at what light level you want the camera to shift to night mode, set the Day-night shift priority to Day, Night or None.

#### Reduce noise in low-light conditions

To reduce noise in low-light conditions, you can adjust one or more of the following settings:

- Adjust the trade-off between noise and motion blur. Go to Settings > Image > Exposure and move the Blur-noise trade-off slider toward Low noise.
- Set the exposure mode to automatic.

#### Примечание.

A high max shutter value can result in motion blur.

- To slow down the shutter speed, set max shutter to the highest possible value.
- Reduce sharpness in the image.

### Примечание.

When you reduce the max gain, the image can become darker.

- Set the max gain to a lower value.
- Open the aperture.

#### Maximize the details in an image

### Важно!

If you maximize the details in an image, the bitrate will probably increase and you might get a reduced frame rate.

- Go to Settings > Image > Capture mode and make sure to select the capture mode that has the highest resolution.
- Go to Settings > Stream > General and set the compression as low as possible.
- Go to Live view settings > Video format and select MJPEG streaming.
- Go to Settings > Stream > H.264 encoding and turn off Zipstream functionality.

### Additional settings

### Handle scenes with strong backlight

Dynamic range is the difference in light levels in an image. In some cases the difference between the darkest and the brightest areas can be significant. The result is often an image where either the dark or the bright areas are visible. Wide dynamic range (WDR) makes both dark and bright areas of the image visible.

Image without WDR.

Image with WDR.

#### Примечание.

- WDR can cause artifacts in the image.
- WDR may not be available for all capture modes.
- 1. Go to Settings > Image > Wide dynamic range.
- 2. Turn on WDR.
- 3. If you still have problems, go to Exposure and adjust the Exposure zone to cover the area of interest.

Find out more about WDR and how to use it at axis.com/web-articles/wdr.

### Stabilize a shaky image with Electronic Image Stabilization (EIS)

Electronic Image Stabilization (EIS) can be used in environments where the product is mounted in an exposed location and subject to vibrations, for example, wind or passing traffic. Turn on EIS to get a smoother and steadier image without blur.

EIS also reduces the file size of the compressed image and lowers the bitrate of the video stream.

### Примечание.

When EIS is turned on the image is cropped slightly, lowering the maximum resolution.

- 1. Go to Settings > Image > Image correction.
- 2. Turn on EIS.

### **Overlays**

Overlays are superimposed over the video stream. They are used to provide extra information during recordings, such as a timestamp, or during product installation and configuration. You can add either text or an image.

### Show a text overlay in the video stream when the device detects motion

This example explains how to display the text "Motion detected" when the device detects motion.

Make sure that AXIS Video Motion Detection is running:

- 1. Go to Settings > Apps > AXIS Video Motion Detection.
- 2. Start the application if it is not already running.
- 3. Make sure you have set up the application according to your needs. If you need help, see the user manual for AXIS Video Motion Detection 4.

Add the overlay text:

### Additional settings

- 4. Go to Settings > Overlay.
- 5. Select Create overlay and select Text overlay.
- 6. Enter #D in the text field.
- 7. Choose text size and appearance.
- 8. To position the text overlay, choose **Custom** or one of the presets.

#### Create an action rule:

- 9. Go to Settings > System > Events > Action rules.
- 10. Create an action rule with AXIS Video Motion Detection as trigger.
- 11. From the list of actions, select Overlay text.
- 12. Type "Motion detected".
- 13. Set the duration.

### Примечание.

If you update the overlay text it will be automatically updated on all video streams dynamically.

### Show the pan or tilt position as a text overlay

You can show the pan or tilt position as an overlay in the image.

- 1. Go to Settings > Overlay and click Create overlay.
- 2. Select Text and click Create.
- 3. In the text field, type # x to show the pan position.
  - Type #y to show the tilt position.
- 4. Choose appearance, text size, and alignment.
- 5. The current pan and tilt positions show up in the live view image and in the recording.

### Pan, tilt, and zoom (PTZ)

# Streaming and storage

### Video compression formats

Decide which compression method to use based on your viewing requirements, and on the properties of your network. The available options are:

#### Motion JPEG

Motion JPEG, or MJPEG, is a digital video sequence that is made up of a series of individual JPEG images. These images are then displayed and updated at a rate sufficient to create a stream that shows constantly updated motion. For the viewer to perceive motion video the rate must be at least 16 image frames per second. Full motion video is perceived at 30 (NTSC) or 25 (PAL) frames per second.

The Motion JPEG stream uses considerable amounts of bandwidth, but provides excellent image quality and access to every image contained in the stream.

#### H.264 or MPEG-4 Part 10/AVC

### Additional settings

#### Примечание.

H.264 is a licensed technology. The Axis product includes one H.264 viewing client license. To install additional unlicensed copies of the client is prohibited. To purchase additional licenses, contact your Axis reseller.

H.264 can, without compromising image quality, reduce the size of a digital video file by more than 80% compared to the Motion JPEG format and by as much as 50% compared to older MPEG formats. This means that less network bandwidth and storage space are required for a video file. Or seen another way, higher video quality can be achieved for a given bitrate.

### Reduce bandwidth and storage

#### Важно!

If you reduce the bandwidth it can result in loss of details in the picture.

- 1. Go to live view and select H.264.
- 2. Go to Settings > Stream.
- 3. Do one or more of the following:
  - Turn on dynamic GOP and set a high GOP length value.
  - Increase the compression.
  - Turn on dynamic FPS.

### Set up network storage

To store recordings on the network, you need to set up your network storage.

- 1. Go to Settings > System > Storage.
- 2. Click Setup under Network storage.
- 3. Enter the IP address of the host server.
- 4. Enter the name of the shared location on the host server.
- 5. Move the switch if the share requires a login, and enter username and password.
- 6. Click Connect.

### Add audio to your recording

#### Примечание.

To connect the audio device, this product requires a multicable.

### Turn on audio:

- 1. Go to Settings > Audio and turn on Allow audio.
- 2. Go to Input > Type and select your audio source.

Edit the stream profile which is used for the recording:

- 3. Go to Settings > Stream and click Stream profiles.
- 4. Select the stream profile and click Audio.
- 5. Select the checkbox and select Include.
- 6. Click Save.

### Additional settings

7. Click Close.

#### Record and watch video

To record video you must first set up network storage, see , or have an SD card installed.

#### Record video

- 1. Go to the live view.
- 2. To start a recording, click Record. Click again to stop the recording.

#### Watch video

- 1. Click Storage > Go to recordings.
- 2. Select your recording in the list and it will play automatically.

### **Events**

#### Set up rules for events

You can create rules to make your device perform an action when certain events occur. A rule consists of conditions and actions. The conditions can be used to trigger the actions. For example, the device can start a recording or send an email when it detects motion, or show an overlay text while the device is recording.

To learn more, check out our guide Get started with rules for events.

### Trigger an action

- 1. Go to Settings > System > Events to set up an action rule. The action rule defines when the device will perform certain actions. Action rules can be setup as scheduled, recurring, or for example, triggered by motion detection.
- 2. Select what Trigger must be met to trigger the action. If you specify more than one trigger for the action rule, all of them must be met to trigger the action.
- 3. Select which Action the device should perform when the conditions are met.

### Примечание.

If you make changes to an active action rule, you have to restart the action rule for the changes to take effect.

#### Record video when the camera detects motion

This example explains how to set up the camera to start recording to the SD card five seconds before it detects motion and to stop one minute after.

Make sure that AXIS Video Motion Detection is running:

- 1. Go to Settings > Apps > AXIS Video Motion Detection.
- 2. Start the application if it is not already running.
- 3. Make sure you have set up the application according to your needs. If you need help, see the user manual for AXIS Video Motion Detection 4.

#### Create an action rule:

- 1. Go to Settings > System > Events and add an action rule.
- 2. Type a name for the action rule.
- 3. From the list of triggers, select Applications and then select AXIS Video Motion Detection (VMD).

### Additional settings

- 4. From the list of actions, select Record video.
- 5. Select an existing stream profile or create a new one.
- 6. Enable and set the pre-trigger time to 5 seconds.
- 7. Enable While the rule is active.
- 8. Enable and set the post-trigger time to 60 seconds.
- 9. Select SD card from the list of storage options.
- 10. Click Ok.

### Direct the camera to a preset position when the camera detects motion

This example explains how to set up the camera to go to a preset position when it detects motion in the image.

Make sure that AXIS Video Motion Detection is running:

- 1. Go to Settings > Apps > AXIS Video Motion Detection.
- 2. Start the application if it is not already running.
- 3. Make sure you have set up the application according to your needs. If you need help, see the user manual for AXIS Video Motion Detection 4.

Add a preset position:

Go to Settings > PTZ and set where you want the camera to be directed by creating a preset position.

Create an action rule:

- 1. Go to Settings > System > Events > Action rules and add an action rule.
- 2. Type a name for the action rule.
- 3. From the list of triggers, select Applications and then select AXIS Video Motion Detection (VMD).
- 4. From the list of actions, select PTZ Control and then select Preset Position.
- 5. Select the preset position you want the camera to go to.
- 6. Click Ok.

#### Record video when the camera detects loud noises

This example explains how to set up the camera to start recording to the SD card five seconds before it detects loud noise and to stop one minute after.

Turn on audio:

1. Set up the stream profile to include audio, see .

Set up audio detection:

- 2. Go to Settings > System > Detectors > Audio detection.
- 3. Adjust the alarm level according to your needs.

### Create a rule:

- 4. Go to Settings > System > Events and add a rule.
- 5. Type a name for the rule.

### Additional settings

- 6. In the list of triggers, select **Detectors** and then select **Audio Detection**.
- 7. In the list of actions, select Record video.
- 8. Select the stream profile where audio has been turned on or create a new one.
- 9. Enable and set the pre-trigger time to 5 seconds.
- 10. Enable While the rule is active.
- 11. Enable and set the post-trigger time to 60 seconds.
- 12. Select SD card from the list of storage options.
- 13. Click OK.

### Zoom in on a specific area automatically with gatekeeper

This example explains how to use the gatekeeper functionality to make the camera zoom in automatically on the license plate of a car that passes through a gate. When the car has passed, the camera zooms out to the home position.

#### Create the preset positions:

- 1. Go to Settings > PTZ > Preset positions.
- 2. Create the home position that includes the entrance of the gate.
- 3. Create the zoomed-in preset position so that it covers the area in the image where you assume that the license plate will appear.

### Create a motion detection profile:

- 4. Go to Settings > Apps and open AXIS Video Motion Detection.
- 5. Create a profile that covers the entrance of the gate and then save the profile. If you need help, see the user manual for AXIS Video Motion Detection 4.

#### Create a rule:

- 6. Go to Settings > System > Events and add a rule.
- 7. Name the rule "Gatekeeper".
- 8. In the trigger list, select Applications and then select the previously created motion detection profile.
- 9. In the action list, select the previously created preset position.
- 10. Click OK.

#### Record video when the camera detects impact

Shock detection allows the camera to detect tampering caused by vibrations or shock. Vibrations due to the environment or to an object can trigger an action depending on the shock sensitivity range, which can be set from 0 to 100. In this scenario, someone is throwing rocks at the camera after hours and you would like to get a video clip of the event.

- 1. Go to Settings > System > Detectors.
- 2. Set shock detection to on, and set a value for the shock sensitivity.

#### Create an action rule:

- 3. Go to Settings > System > Events and add an action rule.
- 4. Type a name for the action rule.

## Additional settings

- 5. From the list of triggers, select **Detectors** and then select **Shock detection**.
- 6. From the list of schedules, select After Hours.
- 7. From the list of actions, select **Send Video Clip**.
- 8. Select an existing stream profile or create a new one.
- 9. Enable and set the pre-trigger time to 5 seconds.
- 10. Enable While the rule is active.
- 11. Enable and set the post-trigger time to 60 seconds.
- 12. Select an existing recipient or create a new one.
- 13. Click OK.

# **Applications**

### **Applications**

AXIS Camera Application Platform (ACAP) is an open platform that enables third parties to develop analytics and other applications for Axis products. To find out more about available applications, downloads, trials and licenses, go to axis.com/applications.

To find the user manuals for Axis applications, go to help.axis.com.

### Примечание.

• Several applications can run at the same time but some applications might not be compatible with each other. Certain combinations of applications might require too much processing power or memory resources when run in parallel. Verify that the applications work together before deployment.

### **Troubleshooting**

# Troubleshooting

## Reset to factory default settings

#### Важно!

Reset to factory default should be used with caution. A reset to factory default resets all settings, including the IP address, to the factory default values.

To reset the product to the factory default settings:

- 1. Press and hold the control button and the power button for 15–30 seconds until the status LED indicator flashes amber. See .
- 2. Release the control button but continue to hold down the power button until the status LED indicator turns green.
- 3. Release the power button and assemble the product.
- 4. The process is now complete. The product has been reset to the factory default settings. If no DHCP server is available on the network, the default IP address is 192.168.0.90.
- 5. Using the installation and management software tools to assign an IP address, set the password and access the video stream.

It is also possible to reset parameters to factory default through the web interface. Go to Settings > System > Maintenance and click Default.

### Check the current firmware

Firmware is the software that determines the functionality of network devices. One of your first actions when troubleshooting a problem should be to check the current firmware version. The latest version may contain a correction that fixes your particular problem.

To check the current firmware:

- 1. Go to the product's webpage.
- 2. Click the help menu .
- 3. Click About.

# Upgrade the firmware

#### Важно!

Preconfigured and customized settings are saved when the firmware is upgraded (provided that the features are available in the new firmware) although this is not guaranteed by Axis Communications AB.

#### Важно!

Make sure the cover is attached during upgrade to avoid installation failure.

#### Важно!

Make sure the product remains connected to the power source throughout the upgrade process.

### Примечание.

When you upgrade the product with the latest firmware in the active track, the product receives the latest functionality available. Always read the upgrade instructions and release notes available with each new release before upgrading the firmware. To find the latest firmware and the release notes, go to axis.com/support/firmware.

### **Troubleshooting**

AXIS Device Manager can be used for multiple upgrades. Find out more at axis.com/products/axis-device-manager.

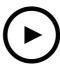

Для просмотра видео откройте веб-версию данного документа.

www.axis.com/products/online-manual/42112#t10095327

How to upgrade the firmware

- 1. Download the firmware file to your computer, available free of charge at axis.com/support/firmware.
- 2. Log in to the product as an administrator.
- 3. Go to Settings > System > Maintenance. Follow the instructions on the page. When the upgrade has finished, the product restarts automatically.

### Technical issues, clues and solutions

If you can't find what you're looking for here, try the troubleshooting section at axis.com/support.

#### Problems upgrading the firmware

Firmware upgrade failure

If the firmware upgrade fails, the device reloads the previous firmware. The most common reason is that the wrong firmware file has been uploaded. Check that the name of the firmware file corresponds to your device and try again.

### Problems setting the IP address

The device is located on a different subnet

If the IP address intended for the device and the IP address of the computer used to access the device are located on different subnets, you cannot set the IP address. Contact your network administrator to obtain an IP address.

The IP address is being used by another device

Disconnect the Axis device from the network. Run the ping command (in a Command/DOS window, type ping and the IP address of the device):

- If you receive: Reply from <IP address>: bytes=32; time=10... this means that the IP address may already be in use by another device on the network. Obtain a new IP address from the network administrator and reinstall the device.
- If you receive: Request timed out, this means that the IP address is available for use with the Axis device. Check all cabling and reinstall the device.

Possible IP address conflict with another device on the same subnet

The static IP address in the Axis device is used before the DHCP server sets a dynamic address. This means that if the same default static IP address is also used by another device, there may be problems accessing the device.

#### The device cannot be accessed from a browser

Cannot log in

When HTTPS is enabled, ensure that the correct protocol (HTTP or HTTPS) is used when attempting to log in. You may need to manually type http or https in the browser's address field.

If the password for the user root is lost, the device must be reset to the factory default settings. See .

### **Troubleshooting**

The IP address has been changed by DHCP

IP addresses obtained from a DHCP server are dynamic and may change. If the IP address has been changed, use AXIS IP Utility or AXIS Device Manager to locate the device on the network. Identify the device using its model or serial number, or by the DNS name (if the name has been configured).

If required, a static IP address can be assigned manually. For instructions, go to axis.com/support.

Certificate error when using IEEE 802.1X

For authentication to work properly, the date and time settings in the Axis device must be synchronized with an NTP server. Go to Settings > System > Date and time.

### The device is accessible locally but not externally

To access the device externally, we recommend using one of the following applications for Windows®:

- AXIS Companion: free of charge, ideal for small systems with basic surveillance needs.
- AXIS Camera Station: 30-day trial version free of charge, ideal for small to mid-size systems.

For instructions and download, go to axis.com/vms.

#### Problems with streaming

| Multicast H.264 only accessible by local clients       | Check if your router supports multicasting, or if the router settings between the client and the device need to be configured. The TTL (Time To Live) value may need to be increased.                                                                                                    |  |  |
|--------------------------------------------------------|----------------------------------------------------------------------------------------------------|--|--|
| No multicast H.264 displayed in the client             | Check with your network administrator that the multicast addresses used by the Axis device are valid for your network.                                                                                                    |  |  |
|                                                        | Check with your network administrator to see if there is a firewall preventing viewing.                                                                                                    |  |  |
| Poor rendering of H.264 images                         | Ensure that your graphics card is using the latest driver. The latest drivers can usually be downloaded from the manufacturer's website.                                                                                                    |  |  |
| Color saturation is different in H.264 and Motion JPEG | Modify the settings for your graphics adapter. Go to the adapter's documentation for more information.                                                                                                    |  |  |
| Lower frame rate than expected                         | <ul> <li>See .</li> <li>Reduce the number of applications running on the client computer.</li> <li>Limit the number of simultaneous viewers.</li> <li>Check with the network administrator that there is enough bandwidth available.</li> <li>Lower the image resolution.</li> <li>Log in to the device's webpage and set a capture mode that prioritizes frame rate. Changing the capture mode to prioritize frame rate might lower the maximum</li> </ul> |  |  |

### Performance considerations

When setting up your system, it is important to consider how various settings and situations affect the performance. Some factors affect the amount of bandwidth (the bitrate) required, others can affect the frame rate, and some affect both. If the load on the CPU reaches its maximum, this also affects the frame rate.

resolution depending on the device used and capture modes available.

The maximum frames per second is dependent on the utility frequency (60/50 Hz)

The following factors are the most important to consider:

- High image resolution or lower compression levels result in images containing more data which in turn affects the bandwidth.
- Rotating the image in the GUI will increase the product's CPU load.
- Removing or attaching the cover will restart the camera.
- Access by large numbers of Motion JPEG or unicast H.264 clients affects the bandwidth.

of the Axis device.

• Simultaneous viewing of different streams (resolution, compression) by different clients affects both frame rate and bandwidth.

# **Troubleshooting**

Use identical streams wherever possible to maintain a high frame rate. Stream profiles can be used to ensure that streams are identical.

- Accessing Motion JPEG and H.264 video streams simultaneously affects both frame rate and bandwidth.
- Heavy usage of event settings affects the product's CPU load which in turn affects the frame rate.
- Using HTTPS may reduce frame rate, in particular if streaming Motion JPEG.
- Heavy network utilization due to poor infrastructure affects the bandwidth.
- Viewing on poorly performing client computers lowers perceived performance and affects frame rate.
- Running multiple AXIS Camera Application Platform (ACAP) applications simultaneously may affect the frame rate and the general performance.

# Specifications

## Specifications

### **LED** indicators

| Status LED | Indication                                                                          |  |
|------------|-------------------------------------------------------------------------------------|--|
| Unlit      | Connection and normal operation.                                                    |  |
| Green      | Shows steady green for 10 seconds for normal operation after startup completed.     |  |
| Amber      | Steady during startup. Flashes during firmware upgrade or reset to factory default. |  |
| Amber/Red  | Flashes amber/red if network connection is unavailable or lost.                     |  |

### SD card slot

### ПРИМЕЧАНИЕ.

- Risk of damage to SD card. Do not use sharp tools, metal objects, or excessive force when inserting or removing the SD card. Use your fingers to insert and remove the card.
- Risk of data loss and corrupted recordings. Do not remove the SD card while the product is running. Unmount the SD card from the product's webpage before removal.

This product supports SD/SDHC/SDXC cards.

For SD card recommendations, see axis.com.

SD, SDHC, and SDXC Logos are trademarks of SD-3C LLC. SD, SDHC and SDXC are trademarks or registered trademarks of SD-3C, LLC in the United States, other countries or both.

### **Buttons**

#### **Control button**

The control button is used for:

 $\bullet \quad$  Resetting the product to factory default settings. See .

### Power button

- Press and hold the power button to temporarily power the product when the dome cover is removed.
- The power button is also used with the control button to reset the camera to factory default settings. See .

### **Connectors**

#### **Network connector**

RJ45 Ethernet connector with Power over Ethernet Plus (PoE+).

### ПРИМЕЧАНИЕ.

Use the supplied midspan.

#### Multiconnector

Terminal connector for connecting external equipment:

# Specifications

- Audio equipment
- Input/Output (I/O) devices
- AC/DC power supply

When connecting external equipment, a separately sold Axis multicable is required in order to maintain the product's IP rating. For more information, see .

#### Multicable connectors

#### Multicable overview

- 1 Camera multiconnector
- 2 Audio in (pink)
- 3 Audio out (green)
- 4 Power connector, 3-pin
- 5 I/O terminal block, 6-pin

The multicable provides the following connectors:

Power connector – 3-pin terminal block used for power input. Use a Safety Extra Low Voltage (SELV) compliant limited power source (LPS) with either a rated output power limited to  $\leq$ 100 W or a rated output current limited to  $\leq$ 5 A.

DC power input AC power input

Audio in (pink) - 3.5 mm input for a mono microphone, or a line-in mono signal (left channel is used from a stereo signal).

Audio out (green) – 3.5 mm output for audio (line level) that can be connected to a public address (PA) system or an active speaker with a built-in amplifier. A stereo connector must be used for the audio out.

I/O terminal connector – Use with external devices in combination with, for example, tampering alarms, motion detection, event triggering, and alarm notifications. In addition to the 0 V DC reference point and power (DC output), the I/O connector provides the interface to:

- Digital output For connecting external devices such as relays and LEDs. Connected devices can be activated by the VAPIX® Application Programming Interface or from the product's webpage.
- Digital input For connecting external devices that can toggle between an open and closed circuit, for example PIR detectors, door/window contacts, and glass break detectors.

| Function   | Pin | Notes                                                                                   | Specifications            |
|------------|-----|-----------------------------------------------------------------------------------------|---------------------------|
| 0 V DC (-) | 1   |                                                                                         |                           |
| DC output  | 2   | Can be used to power auxiliary equipment. Note: This pin can only be used as power out. | 3.3 V DCMax load = 250 mA |

# Specifications

| Configurable (Input<br>or Output) | 3-6 | Digital input – Connect to pin 1 to activate, or leave floating (unconnected) to deactivate.                                                                                                    | 0 to max 40 V DC                        |
|-----------------------------------|-----|----------------------------------------------------------------------------------------------------|-----------------------------------------|
|                                   |     | Digital output – Internally connected to pin 1 (DC ground) when active, and floating (unconnected) when inactive. If used with an inductive load, e.g. a relay, a diode must be connected in parallel with the load, for protection against voltage transients. | 0 to max 40 V DC, open<br>drain, 100 mA |

- 1 O V DC (-)
  2 DC output 3.3 V, max 250 mA
  A I/O configured as input
  B I/O configured as output

Руководство пользователя AXIS Q6054 Mk III PTZ Network Camera © Axis Communications AB, 2018 - 2022 Версия М3.3 Дата: Июнь 2022 Артикул Т10128027